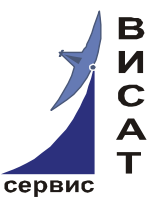

**Закрытое акционерное общество «ВИСАТ-СЕРВИС»** 

# **Программный комплекс «MonSRK»**

# **РУКОВОДСТВО ПО УСТАНОВКЕ**

Редакция документа 2.5

Москва 2012

Данный документ является одним из четырёх документов по установке, настройке и использованию ПО «MonSRK», разработанного ЗАО «ВИСАТ-СЕРВИС» для мониторинга и управления системами кондиционирования, построенными на базе устройства «СРК-М».

В дополнении к данному документу читайте:

- Программный комплекс «MonSRK». Общее описание;
- Программный комплекс «MonSRK». Руководство пользователя.

- Программный комплекс «MonSRK».Руководство по ручной установке и настройке внешней БД.

В настоящем документе приведены рекомендации по установке серверной и клиентской части ПО «MonSRK», а также менеджера модуля COM-Ehernet фирмы Tibbo.

Содержание

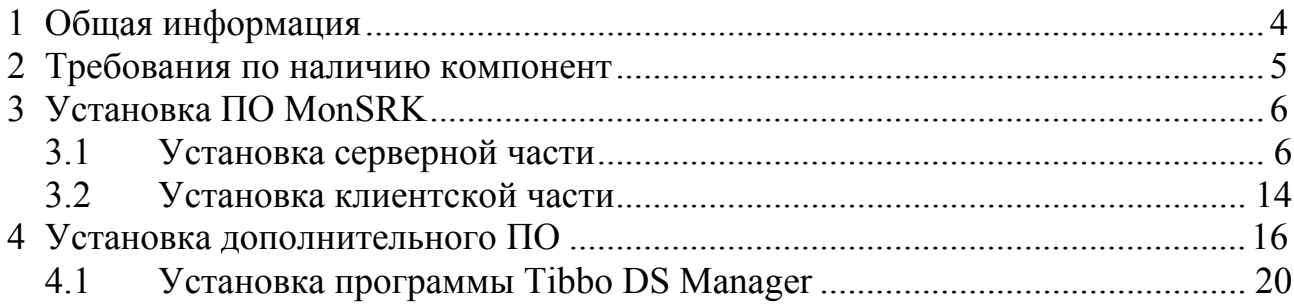

### **1 Общая информация**

Программное обеспечение состоит из двух компонент: серверной и клиентской. Непосредственно с устройствами работает серверная часть, она же записывает в базу данных всю накопленную информацию: данные опроса, истории, аварийные посылки и т.п.

Клиентская часть не имеет прямой связи с устройствами; она подключается к серверу и базе данных. Все взаимодействие с устройствами осуществляется через сервер.

Сервер реализован в виде Windows-сервиса, клиентское приложение – в виде обычного графического приложения Windows.

Программное обеспечение защищено с помощью активационного кода, который высылается индивидуально. Код прописывается в настройках серверной части и содержит максимальное число устройств, создаваемых в системе, и максимальное количество одновременно работающих клиентов.

#### **2 Требования по наличию компонент**

Для работы клиента и сервера на всех компьютерах, на которые устанавливается данное ПО (и клиент, и сервер), необходимо установить .NET Framework версии 2.0

(http://www.microsoft.com/downloads/details.aspx?familyid=79BC3B77-E02C-4AD3- AACF-A7633F706BA5&displaylang=en). Обращаем ваше внимание на то, что

.NET Framework, включаемый в Service Pack 2 для Windows ХP, имеет версию 1.1. Установка .NET Framework проста - требуется лишь запустить установочный файл и согласиться с лицензионным соглашением. Дальнейшие

операции будут осуществлены автоматически. Данное программное обеспечение требует наличия базы данных для

хранения информации об устройствах. В качестве базы данных может выступать любая версия Microsoft SQL Server, начиная с 2005.

Можно воспользоваться бесплатной версией – Microsoft SQL Server 2005 Express. Ограничения, налагаемые на бесплатную версию, следующие:

- размер базы данных не более 4 ГБ;

- при наличии нескольких процессоров на сервере, куда будет установлена база данных, реально будет использоваться только один.

Версия Microsoft SQL Server 2005 Express встроена в инсталляционный пакет MonSRK-сервера. При установке сервера будет предложено установить и базу данных.

# **3 Установка ПО MonSRK**

# **3.1 Установка серверной части**

ВНИМАНИЕ! В виду того, что на устройствах СРК происходит запись журнала по дате, с целью исключения коллизий в моменты перехода на летнее/зимнее время, автоматический переход не реализован. Рекомендуется отключить такой переход на серверном компьютере для устранения разногласий во времени между ним и устройством.

Для установки серверной части достаточно запустить файл SRKServiceSetup.exe и следовать всем предложенным инструкциям. Напоминаем, что предварительно необходимо установить .NET Framework 2.0, если он не был установлен ранее.

После завершения установки серверной части автоматически будет запущен конфигуратор (рисунок 3.1):

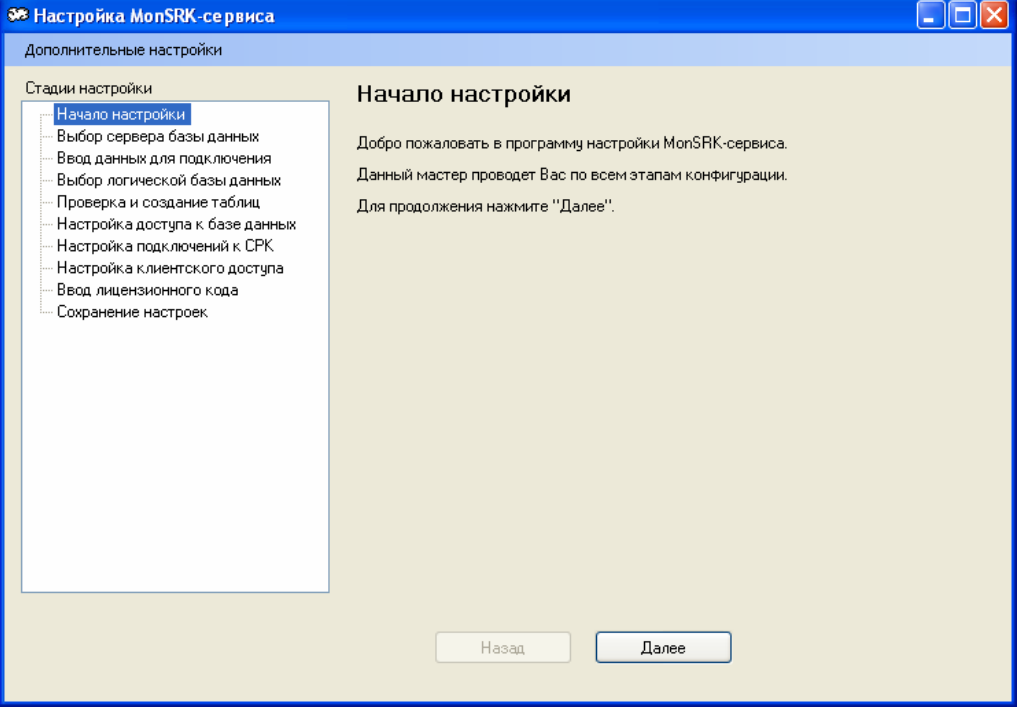

Рисунок 3.1.

Настройка сервера через конфигуратор осуществляется в пошаговом режиме (кнопками «Далее» или «Назад» для возврата на предыдущий шаг). Первый шаг заключается в выборе сервера базы данных (рисунок 3.2):

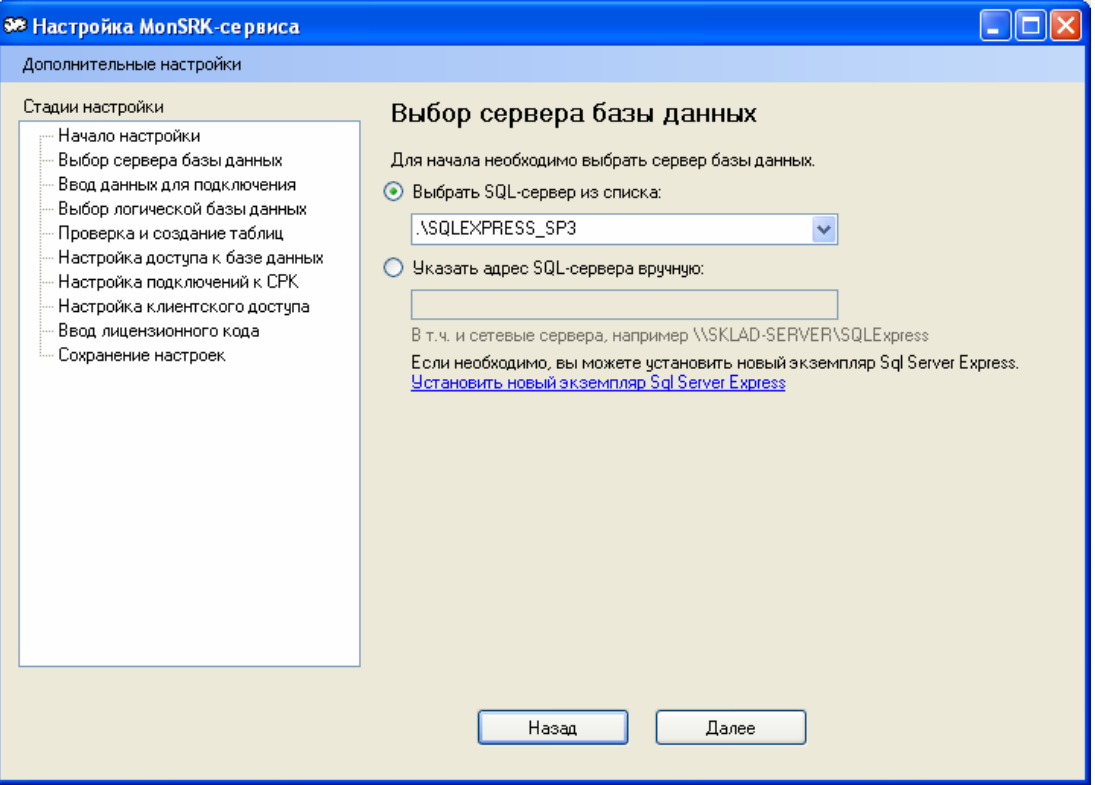

Рисунок 3.2.

Вы можете выбрать из списка найденных на текущем ПК SQL-серверов, либо указать адрес вручную (например, если вы хотите использовать SQL-сервер, размещенный на другом ПК в сети). Если на локальном ПК не найдено ни одного SQL-сервера, то будет предложено установить SQL Server Express или же указать путь вручную. Кроме того, возможна установка и нового экземпляра SQL Server Express, который будет работать параллельно с имеющимися. Для этого нужно кликнуть по синей ссылке «Установить новый экземпляр Sql Server Express». Установка будет произведена автоматически. Пароль, задаваемый пользователю sa (system administrator), по умолчанию – MyPassword. При необходимости вы можете изменить его вручную через SQL-Manager (устанавливается отдельно).

После того, как выбран подходящий сервер, становится доступной кнопка «Далее».

Второй шаг заключается в вводе данных для подключения к SQL Server-у (рисунок 3.3):

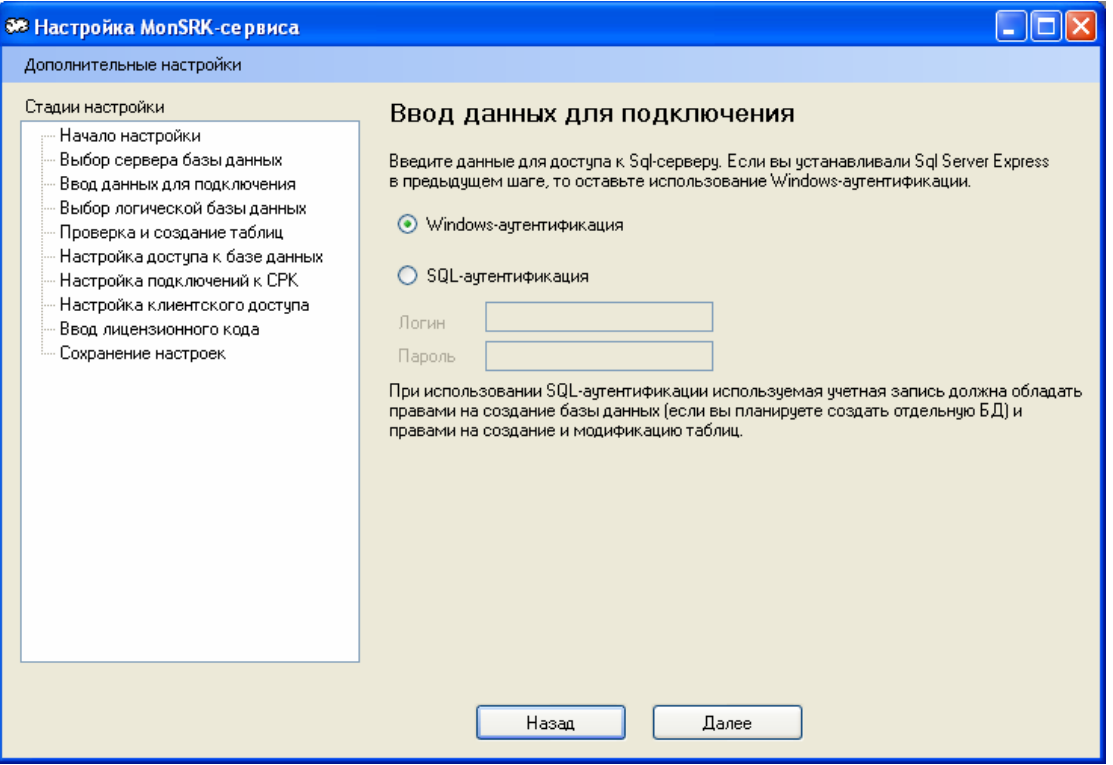

Рисунок 3.3.

Эти данные будут использованы только для проверки наличия логической базы данных, создания таблиц и учетных записей для MonSRK-сервиса и клиентов. Если вы устанавливали SQL Server Express в предыдущем шаге, рекомендуем оставить Windows-аутентификацию.

Следующий шаг позволяет выбрать или создать логическую базу данных, в которой будут размещены рабочие таблицы (рисунок 3.4):

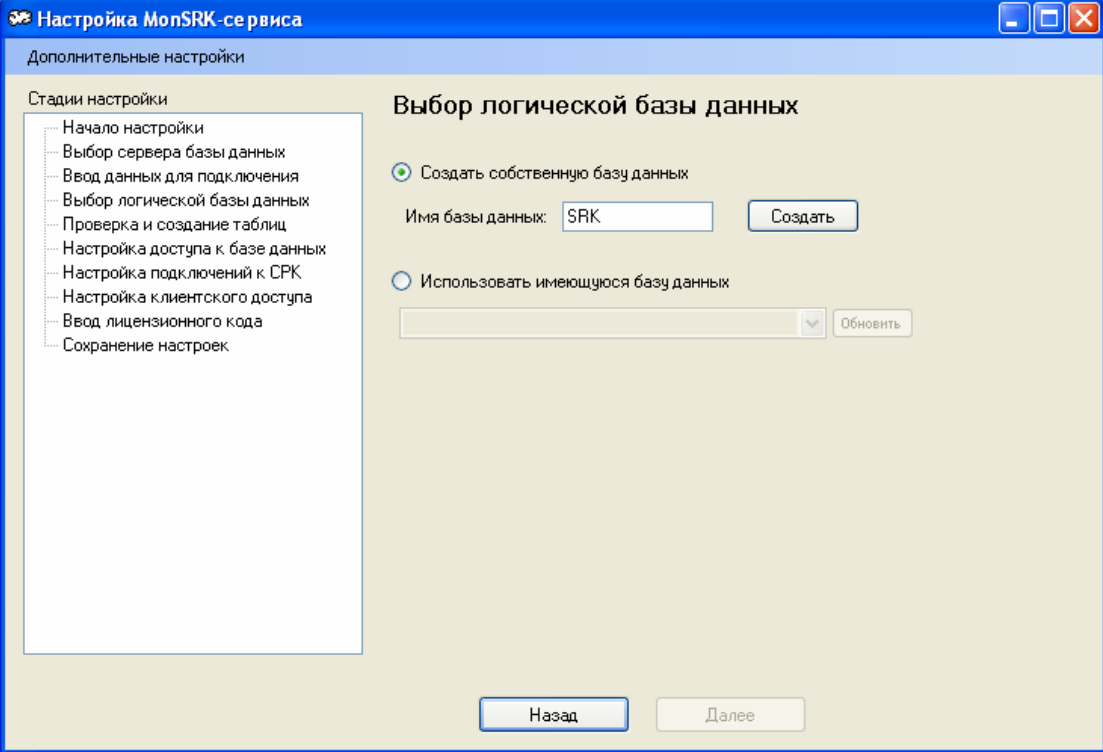

Рисунок 3.4.

Вы можете либо создать новую базу данных, либо использовать одну из имеющихся (если хотя бы одна будет присутствовать – например, после установки SQL Server Express не содержит ни одной базы данных). После выбора логической базы данных становится доступна кнопка «Далее».

Следующий шаг заключается в проверке наличия рабочих таблиц внутри базы данных (рисунок 3.5):

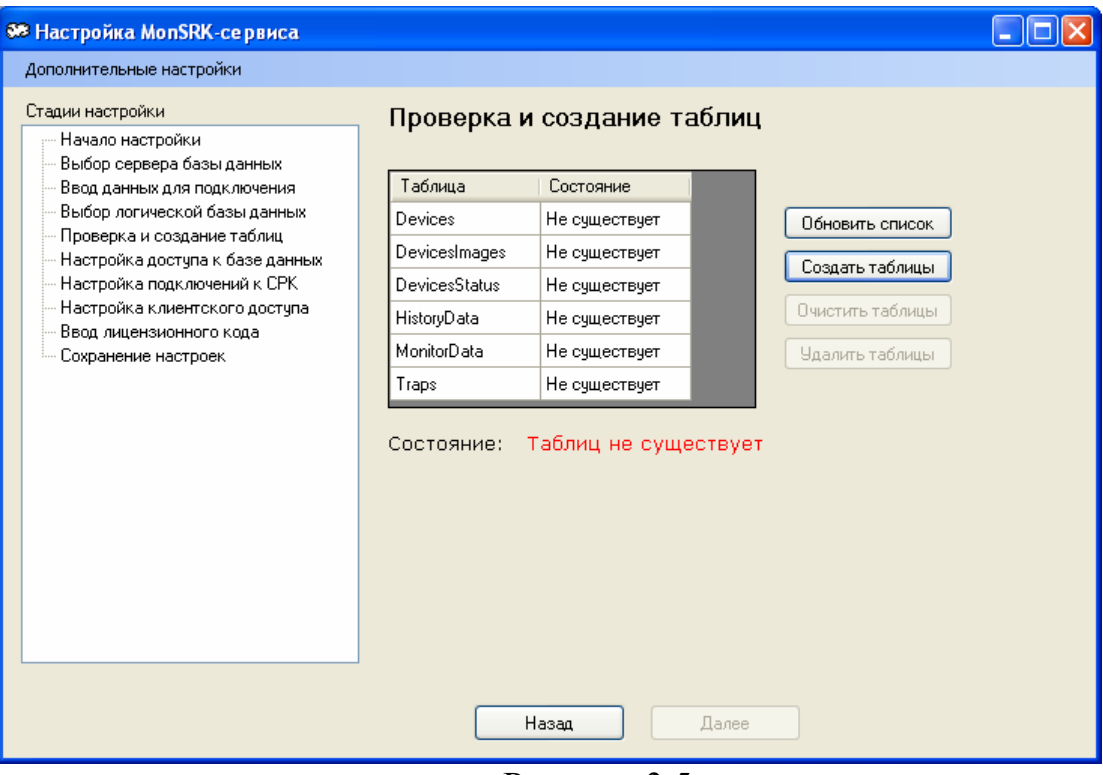

Рисунок 3.5.

В только что созданной базе данных нет ни одной таблицы. Их необходимо создать, нажав на кнопку «Создать таблицы» (рисунок 3.6):

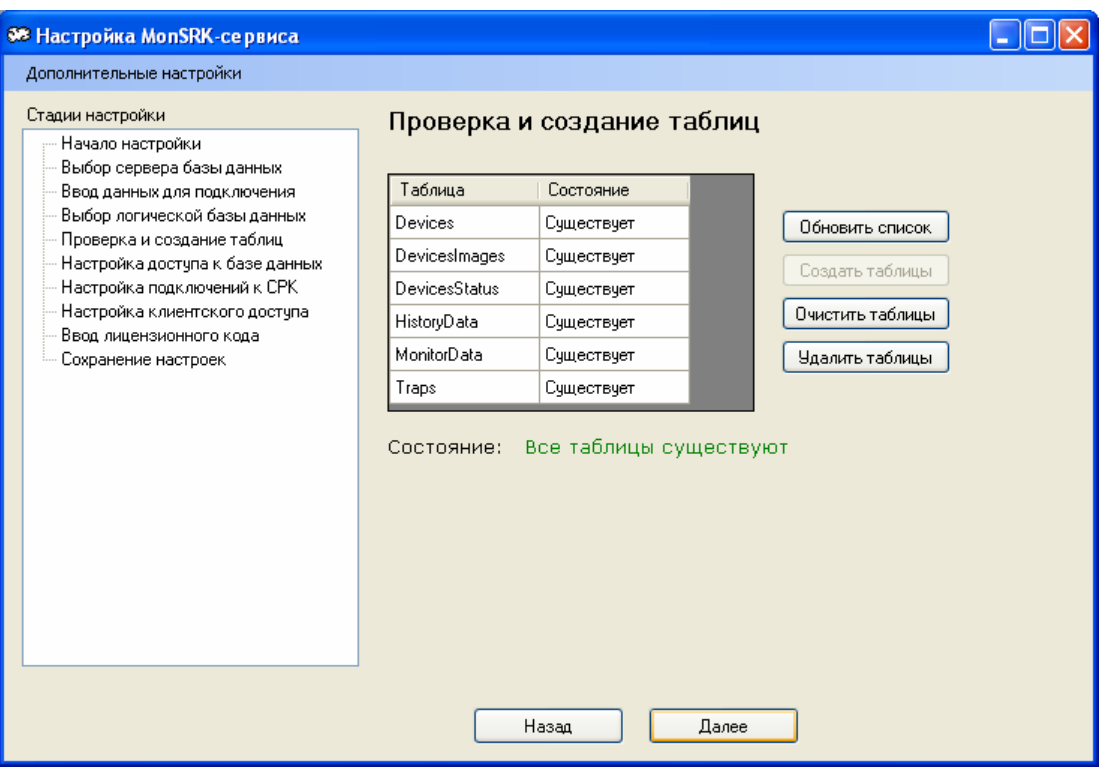

Рисунок 3.6.

После создания таблиц становится доступна кнопка «Далее».

Следующий шаг требует создания (или выбора среди существующих) учетных записей, от имени которых с базой данных будут работать MonSRKсервис и клиенты (рисунок 3.7):

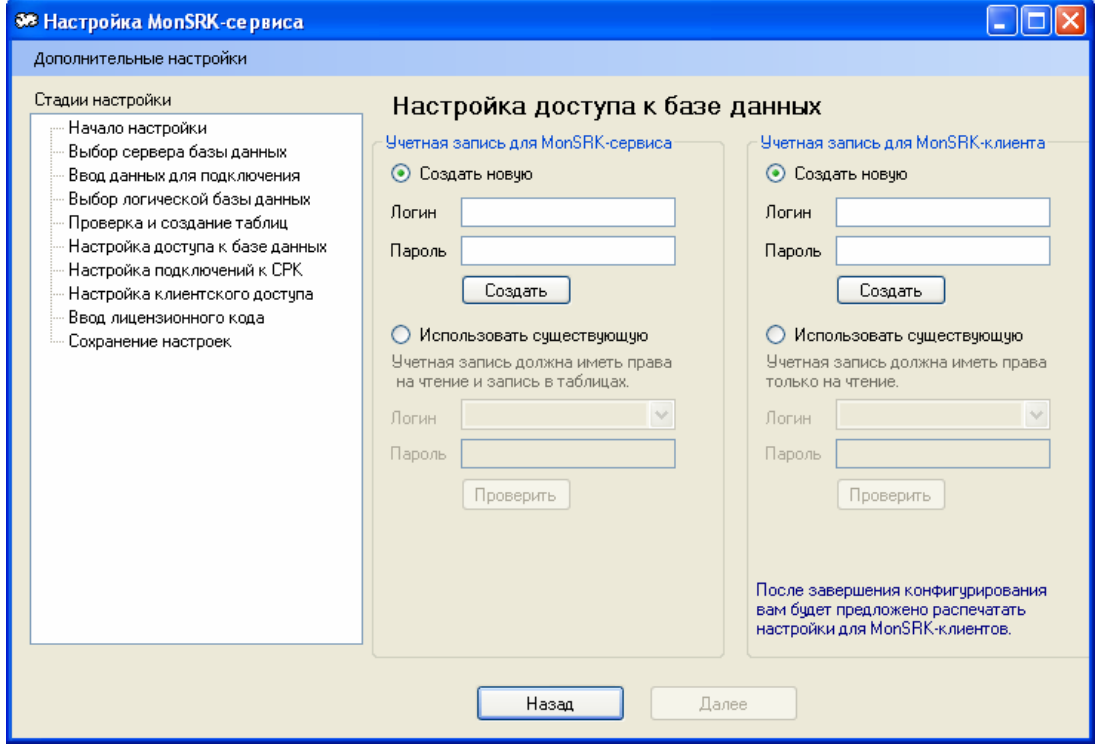

Рисунок 3.7.

Требования к учетным записям следующие: серверная запись должна обладать правом на чтение и запись в таблицы, созданные ранее; клиентская запись должна иметь к ним доступ только на чтение.

В случае, если вы только что установили SQL Server Express, можно просто ввести соответствующие данные в поля «Создать новую» и создать записи автоматически при помощи кнопки «Создать» (рисунок 3.8):

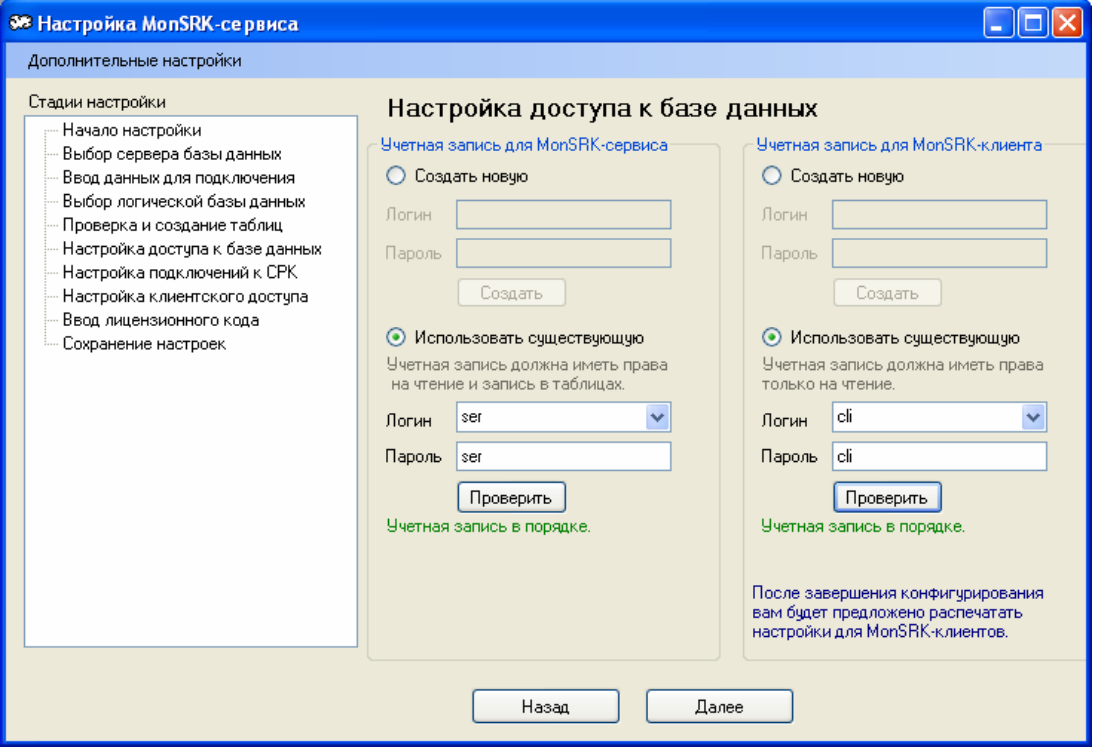

Рисунок 3.8.

Если вы только что создали учетные записи, то они будут проверены автоматически. Если вы выбирали учетные записи среди существующих, то появится сообщение о необходимости их проверки. Выполнить проверку можно, нажав на кнопку «Проверить». В случае, если обе учетные записи правильны, становится доступной кнопка «Далее».

Следующий шаг заключается в настройке портов, по которым MonSRKустройства будут подключаться к серверу (рисунок 3.9):

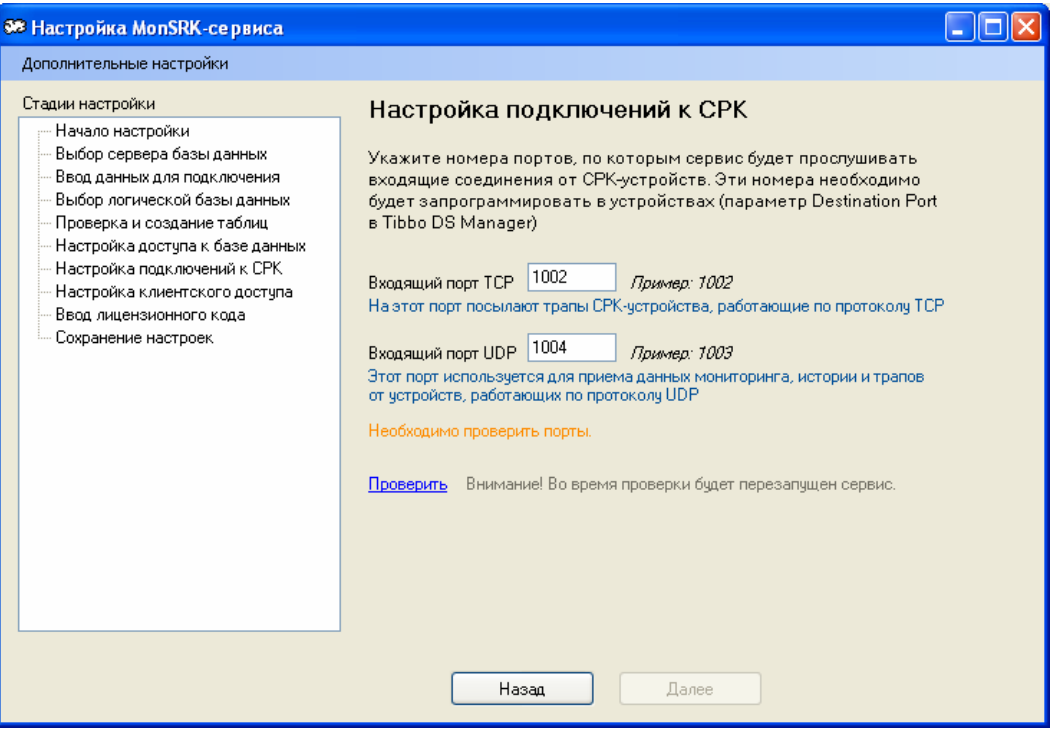

Рисунок 3.9.

После ввода портов необходимо проверить их доступность. Это выполняется с помощью клика на «Проверить». В случае успеха становится доступной кнопка «Далее».

Последующий шаг требует указания порта, по которому к серверу будут подключаться клиентские программы, а также логина и пароля администратора (рисунок 3.10):

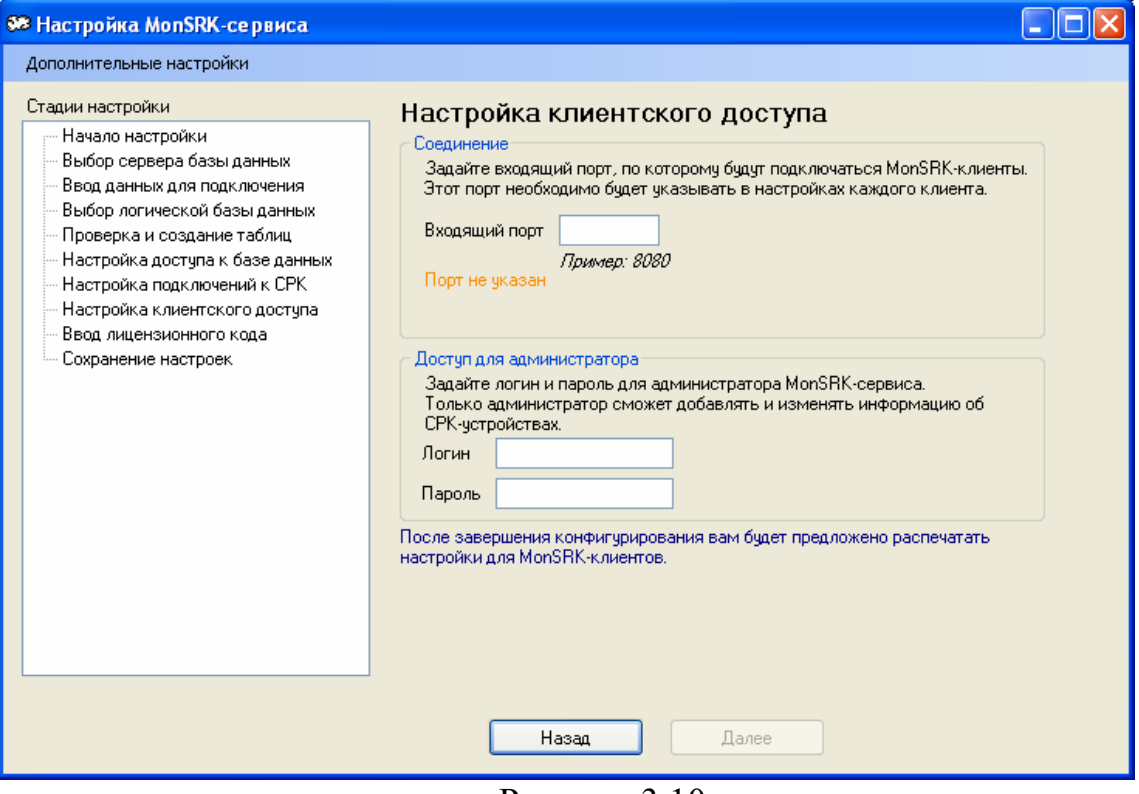

Рисунок 3.10

Логин и пароль в дальнейшем необходимо вводить в клиентские приложения для получения прав на редактирование устройств.

Входящий порт, как правило, задается значением 8080. Как и порты в предыдущем шаге, после ввода порта необходима его проверка на доступность. В случае, если порт свободен, становится доступна кнопка «Далее».

Предпоследний шаг – ввод лицензионного кода. Вы можете не вводить его сразу, а использовать демо-версию (рисунок 3.11):

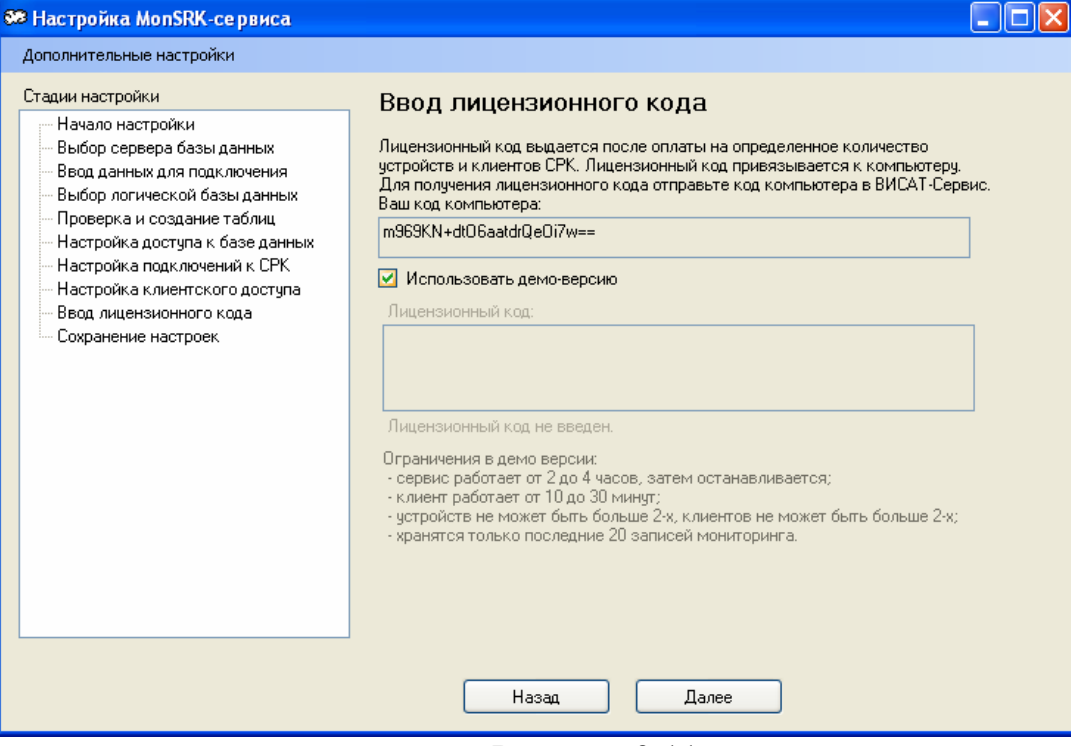

Рисунок 3.11.

#### Последний шаг – сохранение настроек (рисунок 3.12):

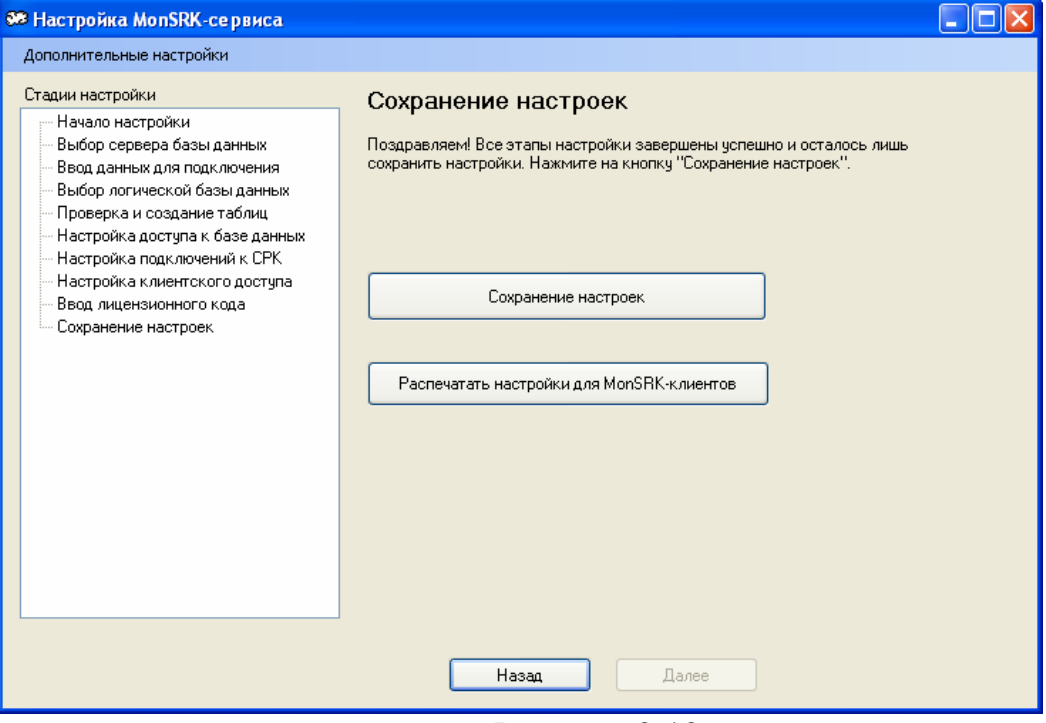

Рисунок 3.12.

Кроме сохранения, вы можете распечатать настройки для MonSRKклиентов: их необходимо будет вводить после установки каждого из клиентов. Для этого доступна кнопка «Распечатать настройки для MonSRK-клиентов» (рисунок 3.13).

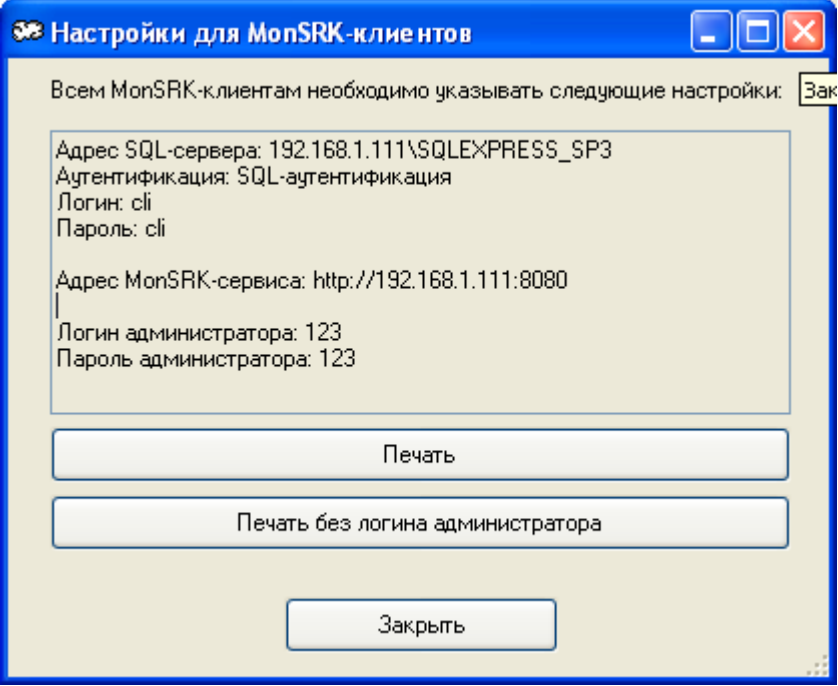

Рисунок 3.13.

После нажатия на кнопки печати будет вызвано стандартное диалоговое окно печати.

На этом установка и первоначальная настройка сервера завершена. Впоследствии для изменения настроек вы можете запускать приложение конфигурации из меню «Пуск». После изменения настроек необходимо перезапустить MonSRK-сервис.

#### **3.2 Установка клиентской части**

Процесс установки полностью аналогичен серверу: необходимо запустить файл SRKClientSetup.exe и следовать инструкциям.

После установки необходимо произвести конфигурирование клиента, запустив программу настройки, расположенную во вкладке MonSRK – «Конфигурирация СРК-клиента». В появившемся окне необходимо ввести данные, указанные при конфигурации сервиса. Например, для показанных ранее настроек необходимо настроить клиента следующим образом (рисунок 3.14):

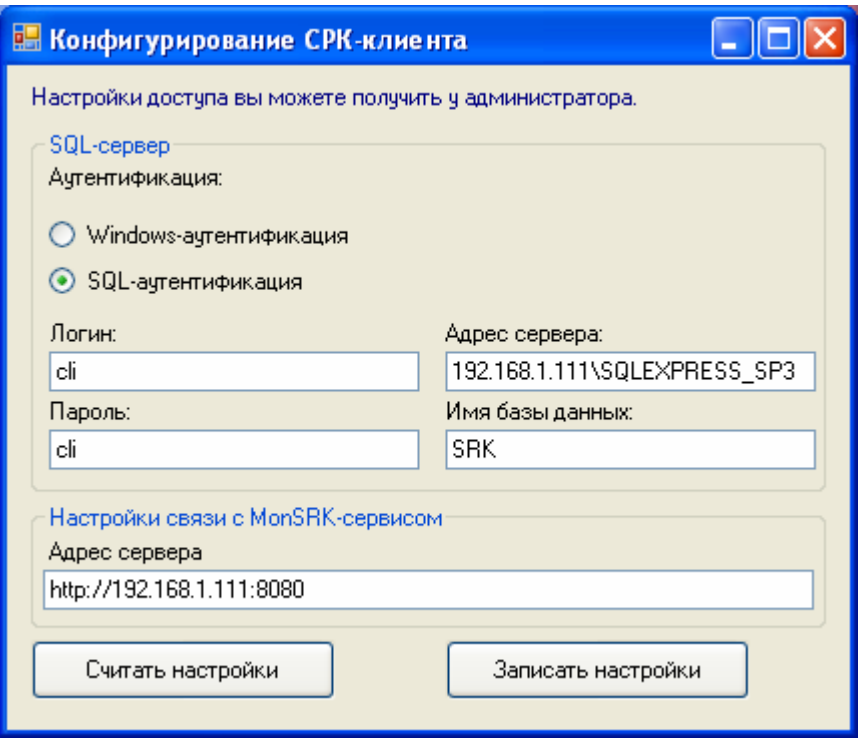

Рисунок 3.14.

После ввода или изменения настроек нажмите кнопку «Записать настройки».

# **4 Настройка серверной части**

## **4.1 Настройка запуска скриптов по событиям от СРК-М**

Для настройки серверной части или изменения настроек запустите программу Пуск-> Программы-> MonSRK->«конфигуратор сервиса». Эта программа автоматически запускается при установке MonSRK для первоначальной настройки ПО.

Используя пункт «Дополнительные настройки» (рисунок 4.1 и 4.2) можно запрограммировать запуск скриптов, пакетных файлов, программ при возникновении аварийных ситуаций.

Используя эту возможность можно рассылать сообщения операторам при возникновении аварийных ситуаций, завершать процессы, работу ОС.

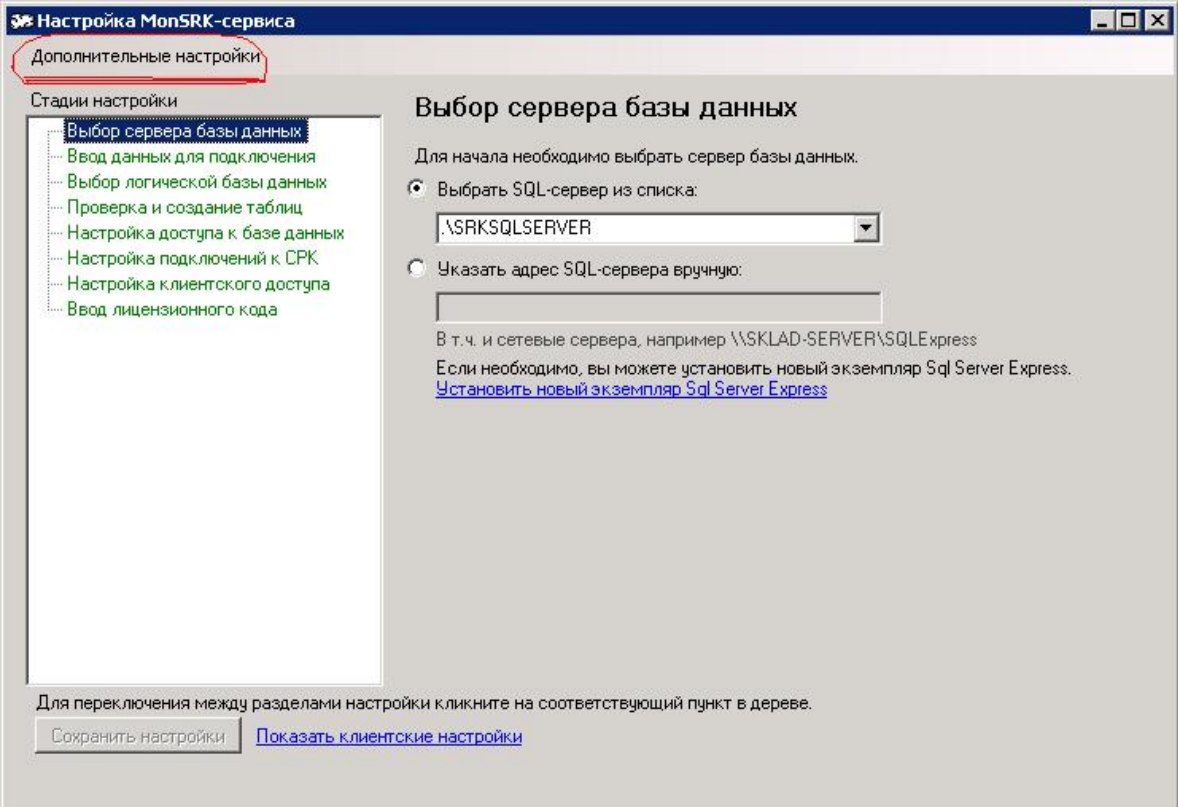

Рисунок 4.1

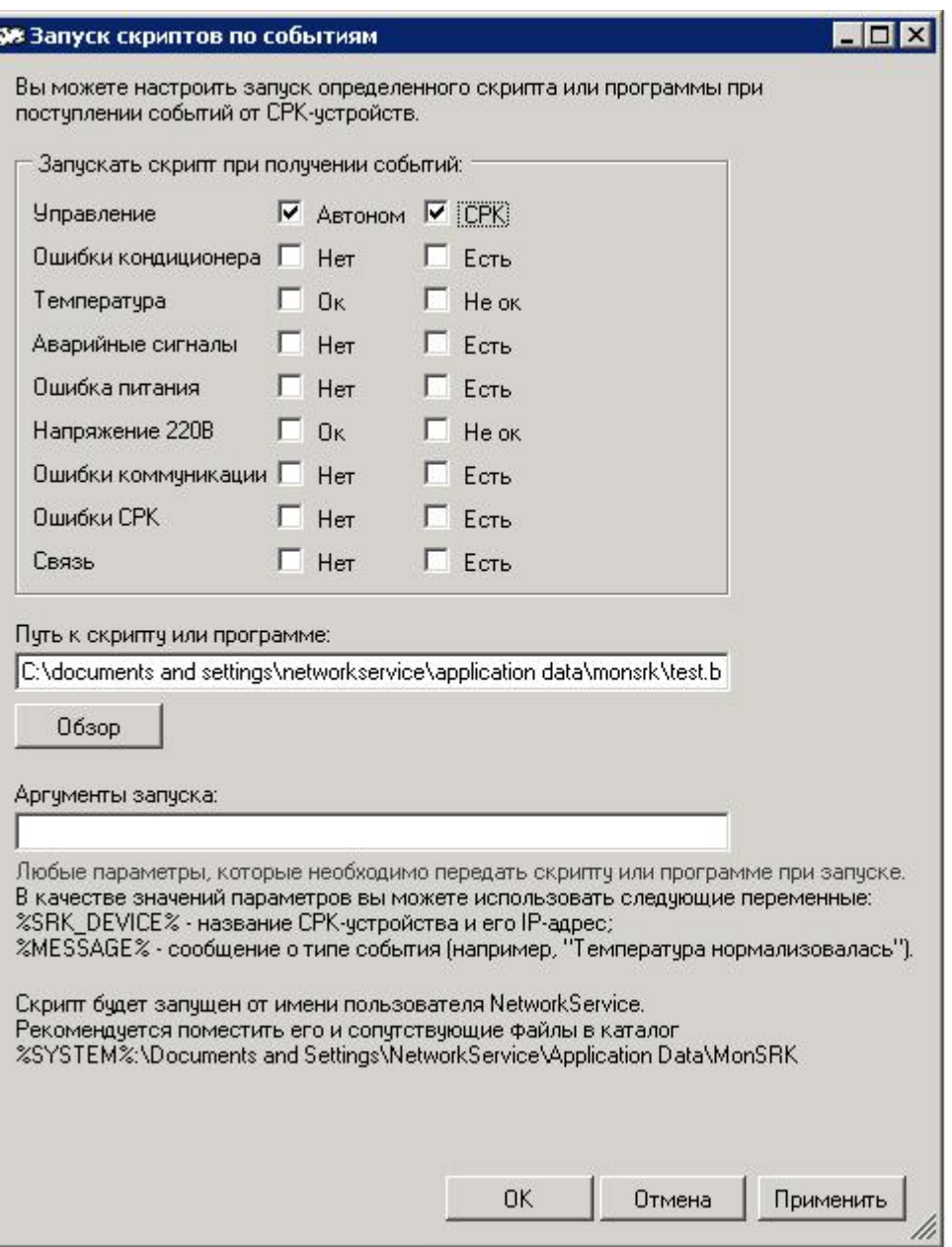

Рисунок 4.2.

Галочками необходимо отметить те события, при наступлении которых нужно запускать скрипт.

Путь к скрипту указывается в соответствующем поле. При необходимости можно указать дополнительные аргументы в поле «Аргументы запуска».

После изменения настроек необходимо перезапустить MonSRK-сервис.

#### **4.2 Настройка отправлений писем на email по событиям от СРК-М**

Данная опция позволяет отсылать письма на указанный адрес при наступлении событий от СРК-М. Она действует аналогично предыдущей опции (запуск скриптов), но при наступлении события отправляется письмо на выбранный email.

Для настройки опции перейдите в меню «Дополнительные настройки» - «Отправка email по событиям» (рисунок 4.3):

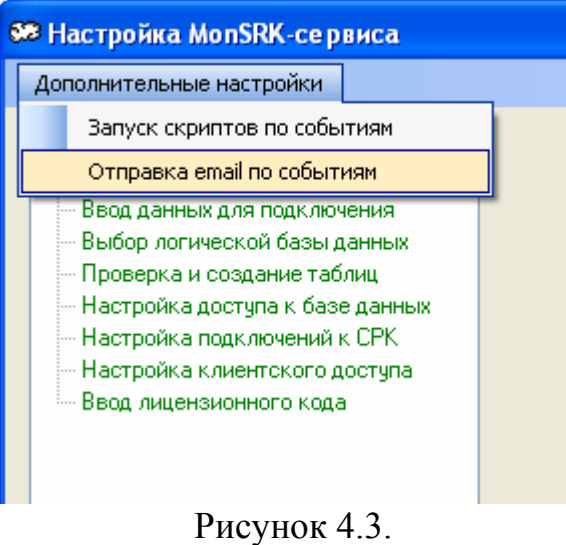

Откроется форма, изображенная на рисунке 4.4:

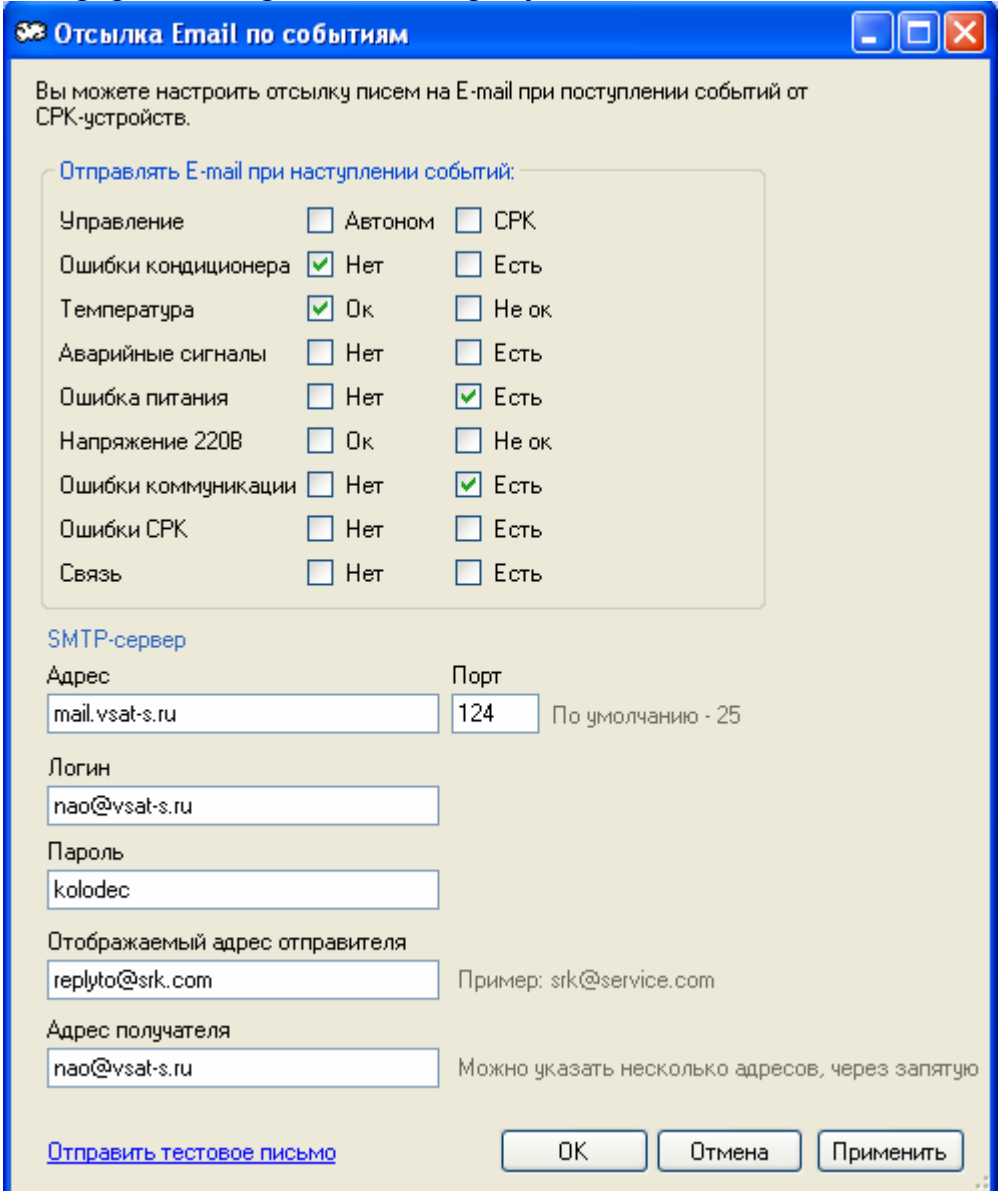

Рисунок 4.4.

Аналогично настройке скриптов галочками можно отметить события, при наступлении которых будет отсылаться письмо.

Поскольку для отправки письма необходим почтовый сервер (SMTPсервер), необходимо указать настройки доступа к этому серверу. Этим настройкам соответствуют поля «Адрес», «Порт», «Логин», «Пароль».

Поле «Отображаемый адрес отправителя» позволяет указать адрес, который во всех отправляемых письмах будет указываться в качестве адреса отправителя (и обратного адреса).

В поле «Адрес получателя» указывается один или несколько адресов (через запятую), на которые необходимо отправлять письма.

Проверить указанные настройки можно с помощью кнопки-ссылки «Отправить тестовое письмо». При каждом нажатии на данную кнопку будет выполнена отправка тестового письма. Если все настройки указаны верно, то письмо должно придти на указанный адрес (или адреса).

После изменения настроек необходимо перезапустить MonSRK-сервис.

# **5 Установка дополнительного ПО**

# **5.1 Установка программы Tibbo DS Manager**

Данная программа необходима для настройки устройств СРК-М. Находится на диске в папке «Tibbo DS Manager».

Установка программы довольно проста. Запустите файл установщика (Setup.exe). Появится пригласительное окно (рисунок 5.1):

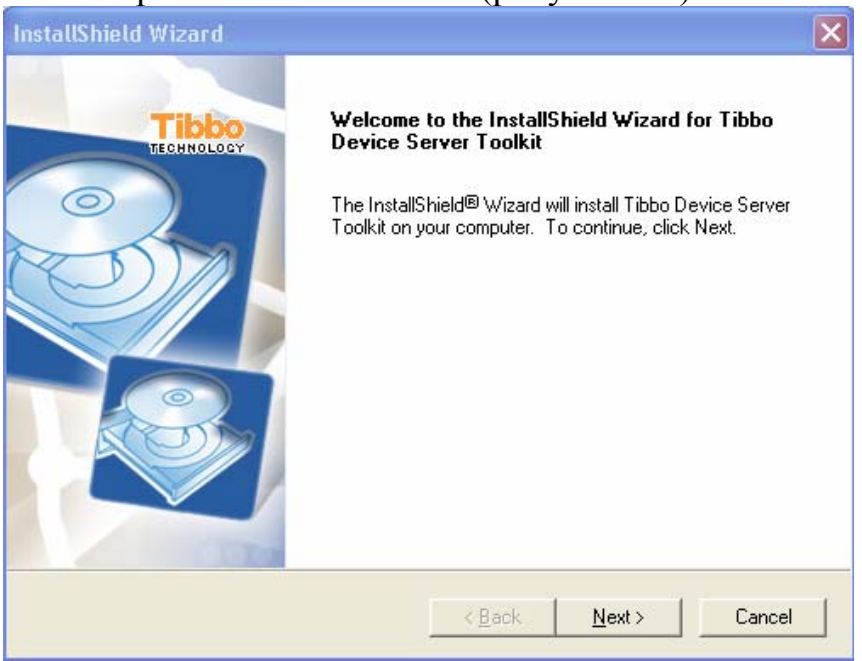

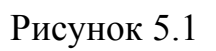

Далее следует окно лицензионного соглашения (рисунок 5.2):

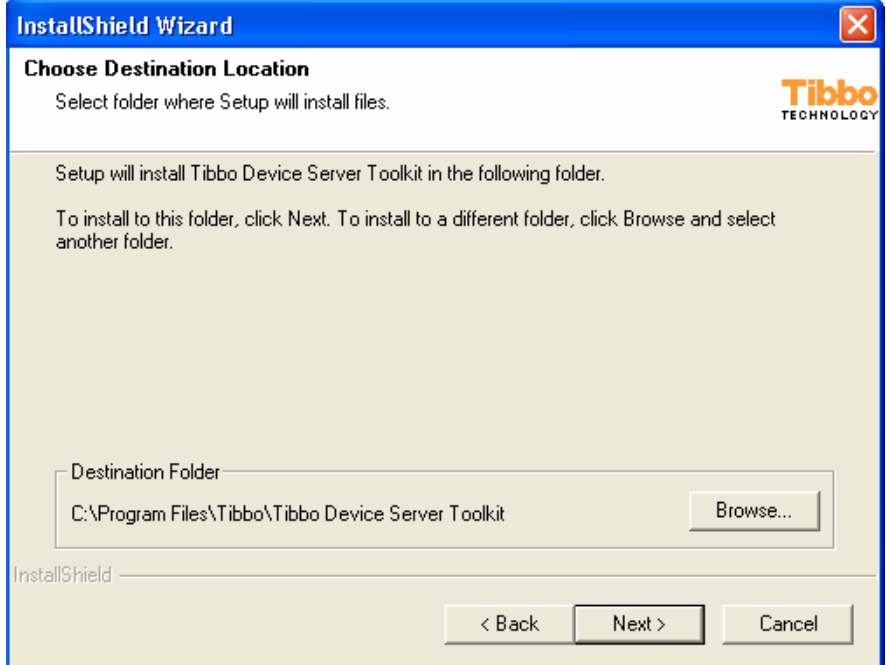

Рисунок 5.2

Окно выбора пути установки (рисунок 5.3):

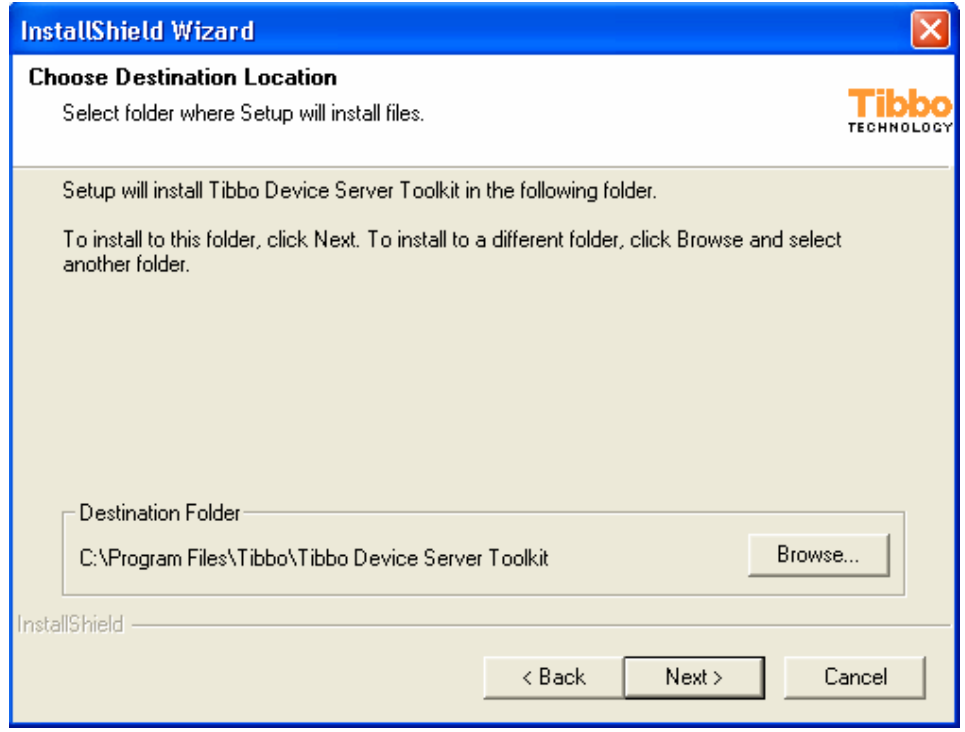

# Рисунок 5.3

Затем появляется окно выбора компонент для установки. Мы рекомендуем сделать выбор следующим образом (рисунок 5.4):

![](_page_20_Picture_76.jpeg)

Рисунок 5.4

Нажатием на кнопку «Next» завершите процесс установки.